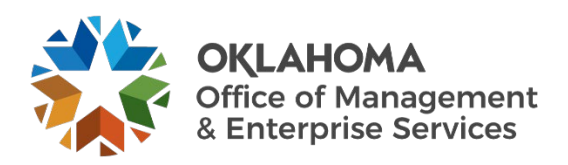

## **Opening a ServiceNow Ticket for Business Continuity Plan Submission User Guide**

## **Overview**

This document details how to open a ServiceNow ticket for business continuity plan submission.

## **Procedure**

Step 1: Go to the [Disaster Planning team's service catalog](https://oklahoma.service-now.com/sp?id=sc_category&sys_id=6ba6f94b1b724e90b3f2a9b5604bcbb5&catalog_id=-1&spa=1) page.

You can also go to the [Service Desk website](https://oklahoma.service-now.com/sp) and select **Catalog** from the top menu. Then expand the options for **Information Services (IS)** and select **Disaster/Recovery Planning** from the Categories menu on the left.

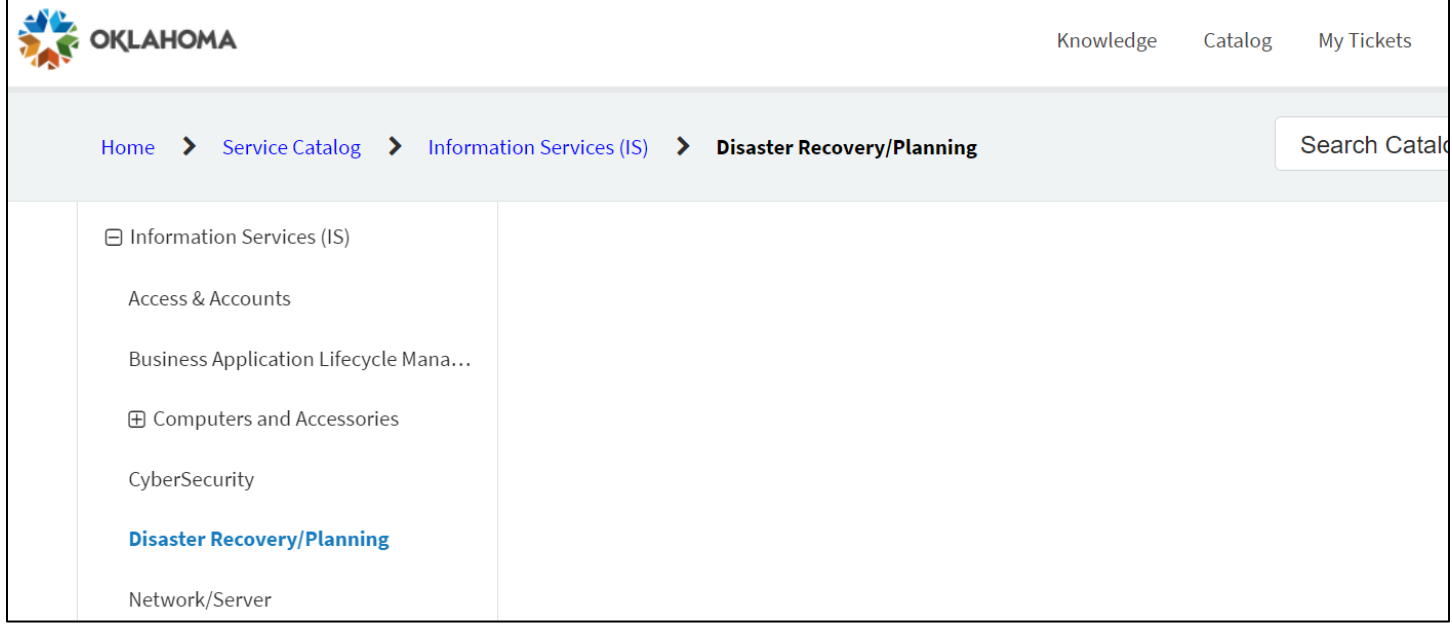

**Step 2:** You should see the Disaster Planning team's service catalog. Select **Continuity Plan Submission**.

Disaster Recovery/Planning

**Continuity Plan Submission** 

Submit your agency's continuity plan.

**View Details** 

**Step 3:** The Continuity Plan Submission page appears. Complete the required fields.

- Enter your name in the **Requested By** field.
- Select the name of your agency in the **Agency** field.
- Enter a **Description** of your request, including any pertinent details.
- Select **Add attachments** to attach your agency's business continuity plan.
- Select the **Submit** button to submit your request.

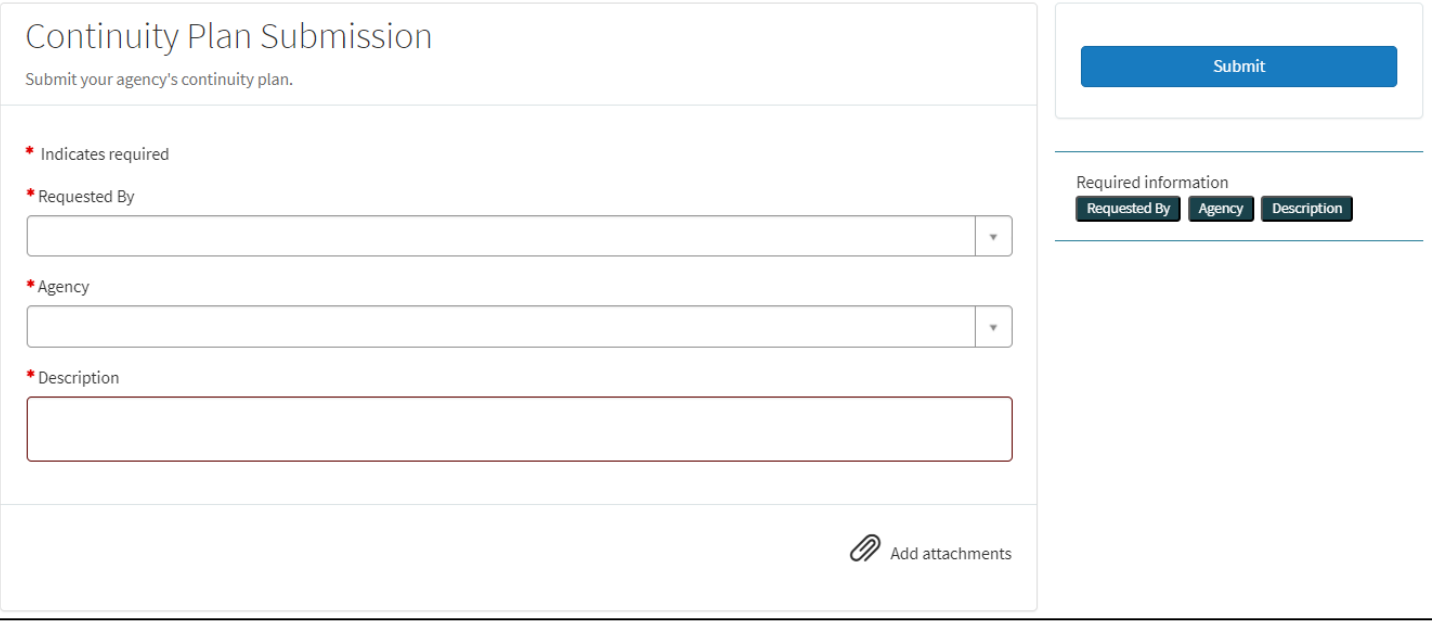